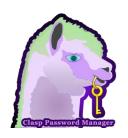

# **CLASP PASSWORD MANAGER**

**USER MANUAL** 

# TABLE OF CONTENTS

| Introduction to CLASP   | 2  |
|-------------------------|----|
| How To Download and Run | 3  |
| How To Use              | 4  |
| Creating an Account     | 5  |
| Deleting an Account     | 7  |
| Logging In              | 9  |
| Logging Out             | 10 |
| Adding a Password       | 11 |
| Deleting a Password     | 13 |
| Copying a Password      | 14 |
| Editing a Password      | 15 |
| Exiting CLASP           | 16 |
| Changing the Language   | 17 |
| Conclusion              | 18 |

#### INTRODUCTION TO CLASP

CLASP Password Manager is a downloadable software application that supports the functionalities of a multi-user secure password manager. If desired, any further information relating to the entire process of this product may be found at: <a href="http://www.cs.ucf.edu/courses/cop4331/fall2014/cop4331-8/">http://www.cs.ucf.edu/courses/cop4331/fall2014/cop4331-8/</a>.

The purpose of this product is to provide an ease-of-use for any user to organize and securely store their passwords (to be encrypted upon creation) with their associated account information, such as usernames. As a result of utilizing this application, the user will no longer need to memorize a plethora of passwords or be concerned of any individual obtaining their passwords either via observing their keystrokes or discovering their storage of unencrypted passwords.

Through the creation of a master account, the user will be capable of adding, editing, or deleting passwords from their list of stored passwords. Furthermore, the user will also be able to access any previously created password with the provided features of viewing the password if demanded, or copying-and-pasting the password to utilize elsewhere. Then if desired, the user may also remove their account (along with any associated passwords) from the password manager.

In order to perform the described functionalities, the necessary actions upon the user interface will be further explained later in this user manual to assist any user of easily and fully being able to utilize the CLASP Password Manager.

### HOW TO DOWNLOAD AND RUN

In order to run the CLASP Password Manager, the executable JAR file must first have been downloaded. This can be accessed and downloaded at: <a href="http://www.cs.ucf.edu/courses/cop4331/fall2014/cop4331-8/scode/">http://www.cs.ucf.edu/courses/cop4331/fall2014/cop4331-8/scode/</a>. Any updates or new releases to the software will also be located at the same link.

Once the downloading stage has completed, locate the file in the specified directory. Upon selecting the file, double-click to execute the secure password manager. After this action, the application is now running and available for use by the user. The next section, "How to Use," provides information and screenshots as to how to perform all of the offered functionalities in the CLASP Password Manager.

## HOW TO USE

The sections listed below each provides instructions as to how to utilize a specific functionality that can be performed upon the CLASP Password Manager. These are the available operations described in this order:

Actions regarding the account:

- Creating an Account
- Deleting an Account

Actions regarding access to CLASP:

- Logging In
- Logging Out

Actions regarding passwords:

- Adding a Password
- Deleting a Password
- Copying a Password
- Editing a Password

Actions regarding CLASP menu bar:

- Exiting CLASP
- Changing the Language

After learning all of these available actions, the CLASP Password Manager should be easy and ready to use! So let's get started!

#### CREATING AN ACCOUNT

Upon launching the CLASP Password Manager, the following window will be displayed for the user. Click on the "Create Account" button to enter the credentials to establish a CLASP account.

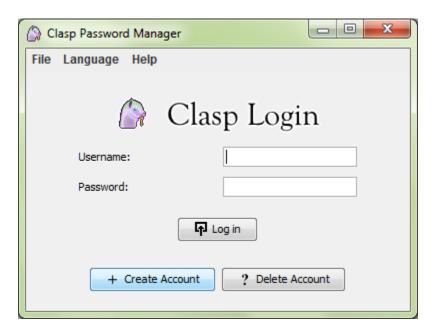

In response to clicking "Create Account," a pop-up window will be displayed, listing the following credentials that must be entered:

- Username: the identification name to link the user to his or her CLASP account information
- Password: a set of alphanumeric characters that will be entered to gain access to the system
- Repeat Password: a repeat of the entered password above to verify the master password

Once all of these requirements have been met, click the "Submit" button to confirm the creation. All entries must be completed. Any entries not completed will cause a pop-up window notifying the error and disallow the submittal of the account. An example with filled-in credentials can be referred to below:

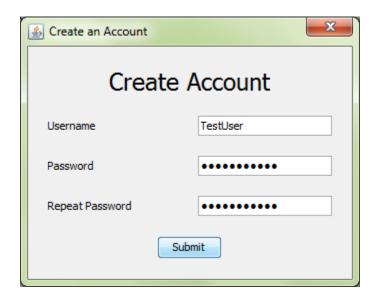

Keep in mind that the length of the username must fall in the range of one to a hundred alphanumeric characters inclusive. Then the password must contain at least ten characters, but no more than a hundred. Afterwards, the main window will return and allow for the login of the newly created account.

#### **DELETING AN ACCOUNT**

If desired, the CLASP account may also be deleted and all passwords associated with that account with be removed as well. To do so, click on the "Delete Account" button on the main window.

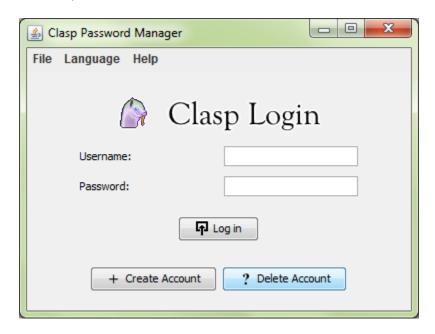

A pop-up window will appear requesting for a valid username and master password. After entering the information, click "Submit" for the confirmation of deleting the account. All entries must be completed. Any entries not completed will cause a pop-up window notifying the error and disallow any further progress. An example of the filled-in account information is shown below:

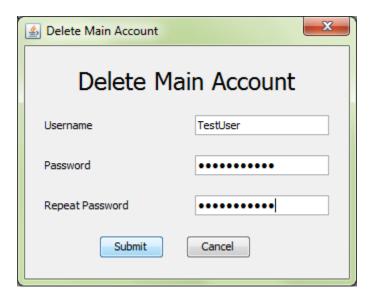

If the information provided is correct, then a verification window will appear, confirming the deletion of the account. In response, click "OK" to delete the account, or "Cancel" to stop the deletion process and return to the main window.

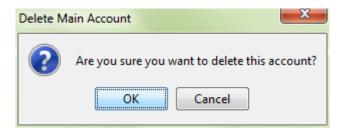

Upon deletion of the account, the main window of the password manager will return.

#### LOGGING IN

As soon as a CLASP account has been created, log in to the system by entering the username and password at the main window. Once filled-in, click the "Log in" button. All entries must be completed. Any entries not completed will highlight the text-box with red and disallow logging in.

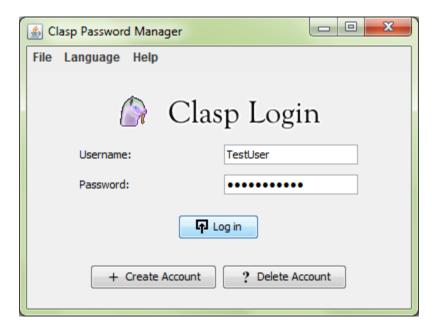

If the entered username or password was incorrect, then a notification will appear informing "Login Failed," to which can be dismissed by clicking the "OK" button.

On the other hand, if the login was a success, then there will be a displayed message notifying of the status: "You have logged in!" Click the "OK" button to acknowledge and continue to the next window.

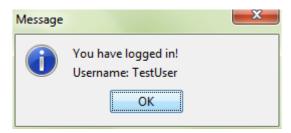

The functionalities able to be performed upon logging in will be explained shortly in this user manual.

## LOGGING OUT

To log out of the account, simply click the "Log out" button as shown below. In response to logging out, the main window will return.

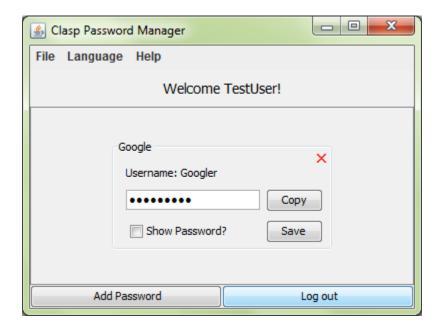

#### ADDING A PASSWORD

The stored passwords are presented in a list view, where the scroll bar to the right of the window is used to look at all of the passwords. To add a password along with the linked username and account location, click on the "Add Password" button.

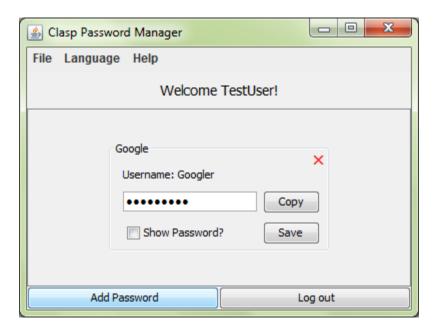

The request will pop-up a new window for the following information to be entered:

- Account Location: the website or location at which the account is associated with
- **Username:** the identification name for the account at the specified location
- Password: the set of alphanumeric characters to gain access to the account

An example can be referred to below:

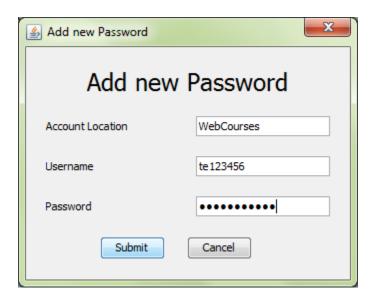

Click the "Submit" button once all of the desired information has been provided. If wish to not add the password, click the "Cancel" button instead. The window with the list of passwords should now have been updated and display the newly stored password.

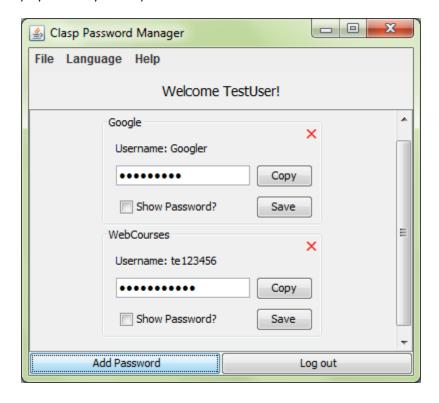

### **DELETING A PASSWORD**

Each of the listed passwords will show an "X" in the upper right-hand corner, of which can be clicked-on for the deletion option. In this example, the "X" for the WebCourses password will be selected. As a result, a pop-up window with appear confirming of the choice to delete the password:

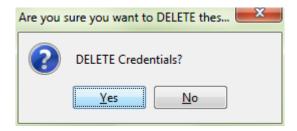

Click "Yes" to confirm the deletion and removal of the password from the list, or click "No" to exit the deletion process. After deleting a password, the list will now display an updated list. Continuing the example so far, the window now shows the list without the WebCourses password.

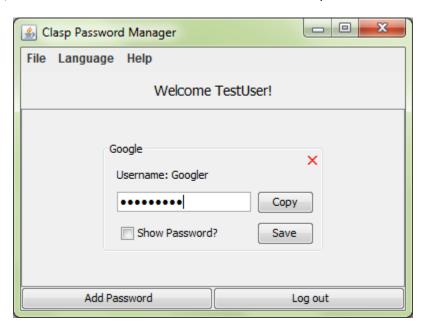

## **COPYING A PASSWORD**

The CLASP Password Manager not only stores the passwords, but also provides an ease-of-use in copying and pasting a password. The passwords are defaulted to not be visible, but may be shown if the check-box "Show Password?" is clicked. If desired to remain in an unreadable state, then simply click the "Copy" button to copy the password. These options may be more clearly shown in the diagram below:

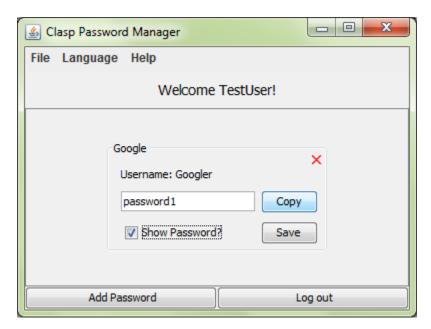

Once copied, the password may then be easily pasted into the needed location to login to the wanted account.

## **EDITING A PASSWORD**

In the case of needing an update to a password, the password may simply be changed in its respective text-box. Once completed, click the "Save" button to save any changes to the password. In this example, "password1" is to be changed to "newpassword".

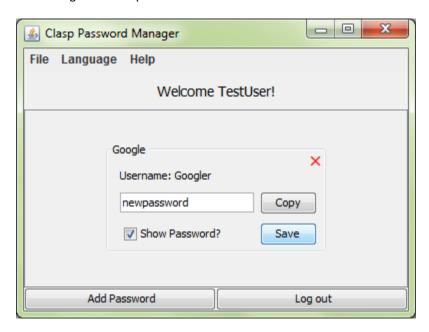

Upon clicking "Save", a pop-up window will appear confirming the change. As usual, click "Yes" to confirm the change, or "No" to cancel the change.

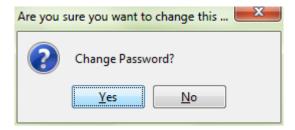

Afterwards, the window showing the list of passwords will return.

## **EXITING CLASP**

To exit the CLASP Password Manager, simply click the red "X" button in the upper right-hand corner of the main window. Another method to exit the system would be to hover the mouse over the "File" option and click "Exit".

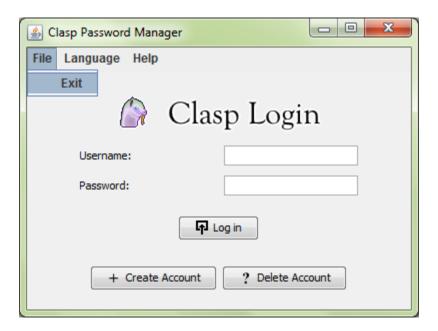

## CHANGING THE LANGUAGE

The language of CLASP may also be changed by hovering the mouse over the "Language" option and then selecting the preferred language. Keep in mind that any changes to the language will cause the system to reset and for the main window to reappear as the starting point.

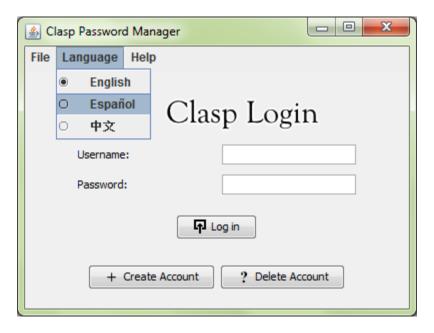

# CONCLUSION

With that, the full usage of the CLASP Password Manager is now easily accessible and available at all times. Never again will passwords need to be painstakingly remembered. Enjoy!